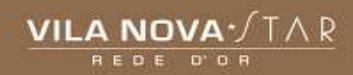

# **PASSO A PASSO TASY HTML5 MÉDICO CIRURGIÃO - NP2** (CENTRO CIRÚRGICO)

**ESTABELECIMENTO: HOSPITAL VILA NOVA STAR** PERFIL: Médico Cirurgião - NP2 FUNÇÃO: Prontuário Eletrônico Perioperatório - PEPO

## **LOCALIZAR PACIENTE**

Após abrir o PEPO, clique no canto superior esquerdo em Localizar Paciente > Pesquise pelo Atendimento ou na aba Meus Pacientes, caso seja o seu paciente.

# ADENDO INT./PLANO OPERATÓRIO/RISCO CIRÚRGICO

Adicionar > Adendo de Internação/Planejamento Operatório NP5 > Salvar > Liberar.

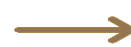

∍

# **PRESCRICÃO**

Abrir a tela CPOE > utilizar o campo "Adicionar Item" ou acessar os respectivos grupos clicando no "+" > Prescrever > Salvar > Liberar.

É possível prescrever utilizando os **Protocolos/Rotinas ou Favoritos**, clicando no canto superior direito no ícone "adicionar novo".

Solicitações que são feitas na prescrição: Dieta, Medicamentos, Anatomopatológico de Peça Cirúrgica/Biopsia, Cultura, Exames e Alta Hospitalar.

#### **DESCRICÃO CIRÚRGICA**

Preencher a aba Plano Pós e Resumo do ato Operatório > Preencher > Salvar > Liberar.

Preencher a aba Equipe Cirúrgica > Adicionar > Selecionar a função > Salvar > Liberar.

Após o preenchimento da equipe cirúrgica é necessário selecionar todos para fazer a liberação.

Preencher a aba Resumo de Cirurgia > Adicionar > Preencher > Salvar > Liberar.

- Salvar o texto como padrão: Botão Direito > Gerar meu texto padrão > Colocar um título > OK
- >> Inserir um texto padrão: Botão Direito > Textos > Inserir meu texto padrão > Selecionar o texto > OK.

#### **GAMED**

Após a liberação da descrição cirúrgica, é exibido um pop-up chamado Responsável pelo crédito > Selecione a opção Hospital Repassa Honorário Médico ou Médico Recebe Particular > Salvar.

Clicar no canto superior esquerdo denominado "chamada externa" -Selecionar a Função: Prontuário Eletrônico Paciente - PEP

Documentos Obrigatórios para Impressão: 1x Anatomopatológico de Peça Cirúrgica/Biópsia; 2x Descrição cirúrgica: 1x Resumo de Alta Médica: Atestados e receitas se necessário

#### **EVOLUÇÃO**

Adicionar > Evolução Médico Titular/ Assistente- NP> Preencher > Salvar > Liberar. Caso seja o médico titular ou o médico da equipe

Adicionar > Evolução Diária do Especialista - NP > Preencher > Salvar > Liberar. Caso o paciente seja de outra equipe médica.

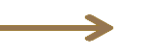

# **RECEITAS**

Adicionar > Abrirá o MEVO > Adicionar os medicamentos > Continuar > Assinatura Digital para encaminhamento direito para o telefone do paciente ou Assinatura Manual onde a receita será impressa

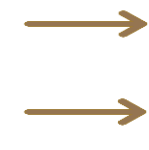

# **ATESTADOS**

Adicionar > Escolher o modelo desejado e/ou editar texto livre > Salvar > Liberar

# **RESUMO DE ALTA**

Adicionar > Resumo de Alta Médica Internação - NP > Preencher > Salvar > Liberar. **ALTA** 

Botão Direito > Gerar Alta Médica > Preencher > Salvar

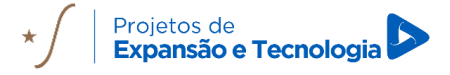